# **User's Manual** for EXFIX(GX800)

**GRIX** Incorporated SAN2-2, Wawoo-ri, Bongdam-eup, Hwasung-si, Gyeonggi-do, Korea TEL: +82-70-7534-3798, FAX: +82-31-256-3798 E-mail: support@grix.kr, URL: http://www.grix.kr

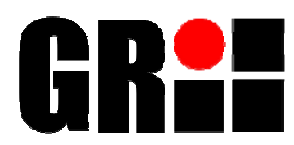

# Revision History

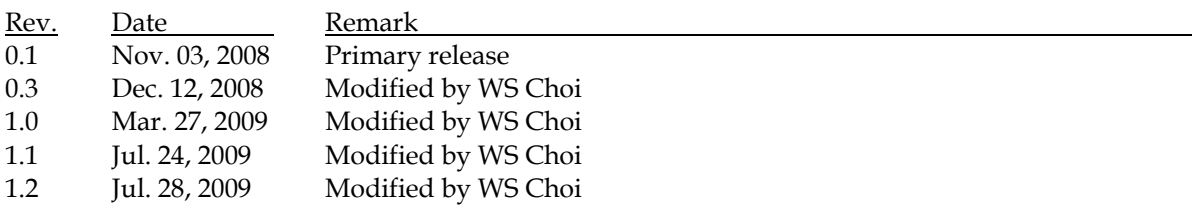

# Contents

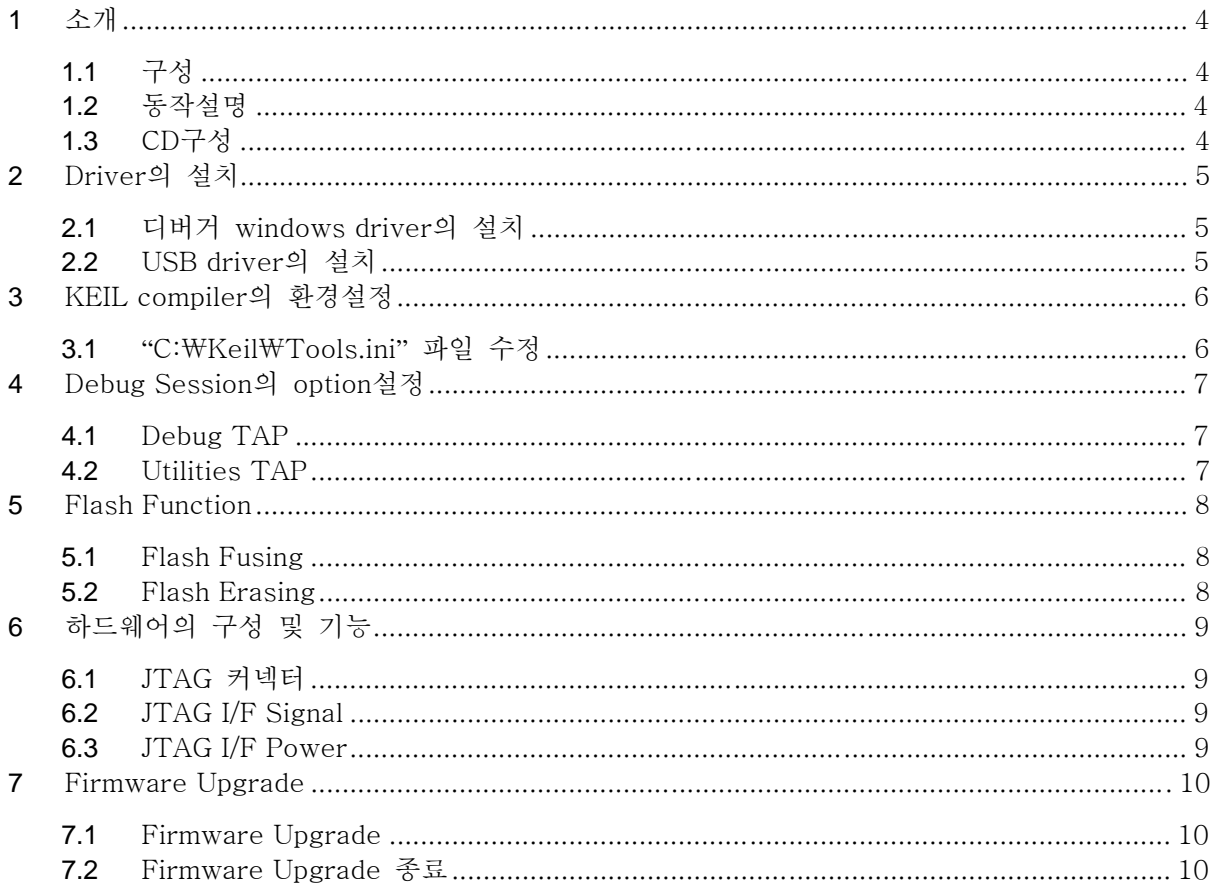

## 1 소개

EZFIX(GX800)은 ZigBee 표준을 지원하는 삼성전기의 8051 core기반 SoC 전용 디버거로서 ZigBee 를 지원하는 SoC chip이 적용된 타겟시스템의 개발시 프로그램의 디버깅을 가능하도록 도와주는 장비이다. EZFIX(GX800)의 사용자 인터페이스는 일반적으로 가장 많이 사용하고 있는 USB를 사 용하였고 타겟시스템과의 인터페이스는 10핀의 플랫케이블을 사용하였다.

### 1.1 구성

EZFIX(GX800)은 디버거 본체, USB 케이블, JTAG 케이블로 구성되어 있다.

EZFIX(GX800) 디버거 본체는 ZigBee용 SoC chip이 탑재된 타겟시스템 과 Keil과의 통신이 원활하도록 도와주고 USB케이블은 PC HOST와 EZFIX(GX800)사이에 연결되며 JTAG케이블은 EZFIX(GX800)과 타겟시 스템을 연결해준다.

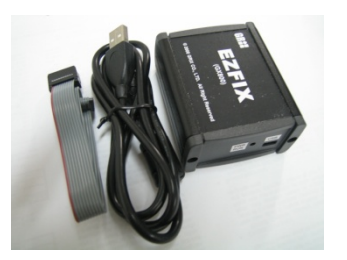

### 1.2 동작설명

EZFIX(GX800)의 USB 케이블을 PC HOST에 연결하고 JTAG 케이블은 타겟시스템의 JTAG 포트 에 연결하여야 한다. 정상적이라면 USB 케이블을 연결하였을 경우 EZFIX(GX800)에서 빨간색 LED가 ON이 되고 타겟시스템의 전원이 정상적으로 인가되었는지를 체크하게 된다.

PC HOST와의 연결 및 타겟시스템의 전원이 정상적이라면 컴파일러의 디버그화면상에서 개발된 프로그램을 ZigBee용 SoC의 내부 FLASH에 Writing 및 디버깅이 가능하다.

#### 1.3 CD구성

EZFIX(GX800)의 CD에는 아래의 그림과 같이 document, driver, Ezfix\_fw, USB, Utility로 구성된다.

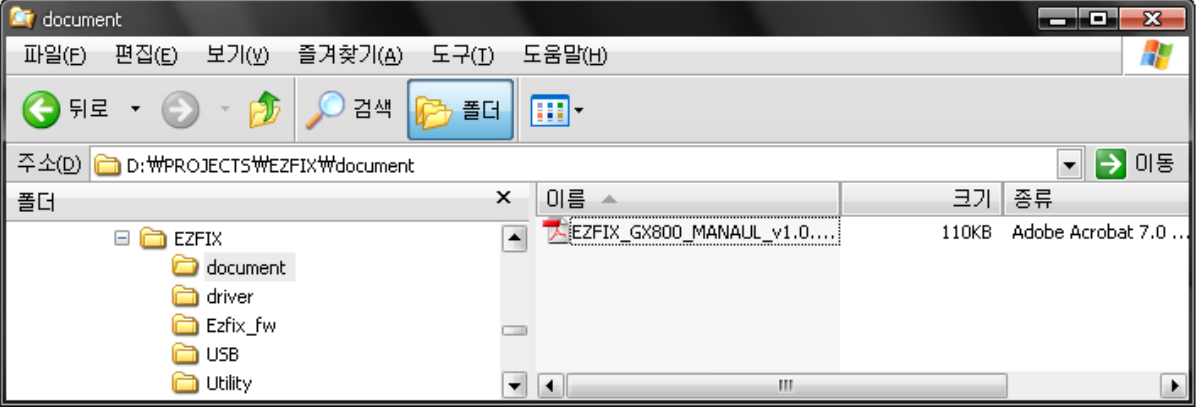

- Document : EZFIX GX800의 사용설명서
- Driver : Compiler관련 windows device driver
- Ezfix\_fw : EZFIX GX800의 firmware code
- USB : PC Host의 USB device driver files
- Utility : EZFIX GX800의 firmware upgrade utility

# 2 Driver의 설치

2.1 디버거 windows driver의 설치

제공된 CD의 "EZFIX\driver" directory에 있는 Grixdebugger.dll 파일을 Keil이 설치되어 있 는 폴더의 \BIN directory에 복사한다. ( 기본설치라면 "C:\Keil\C51\BIN" )

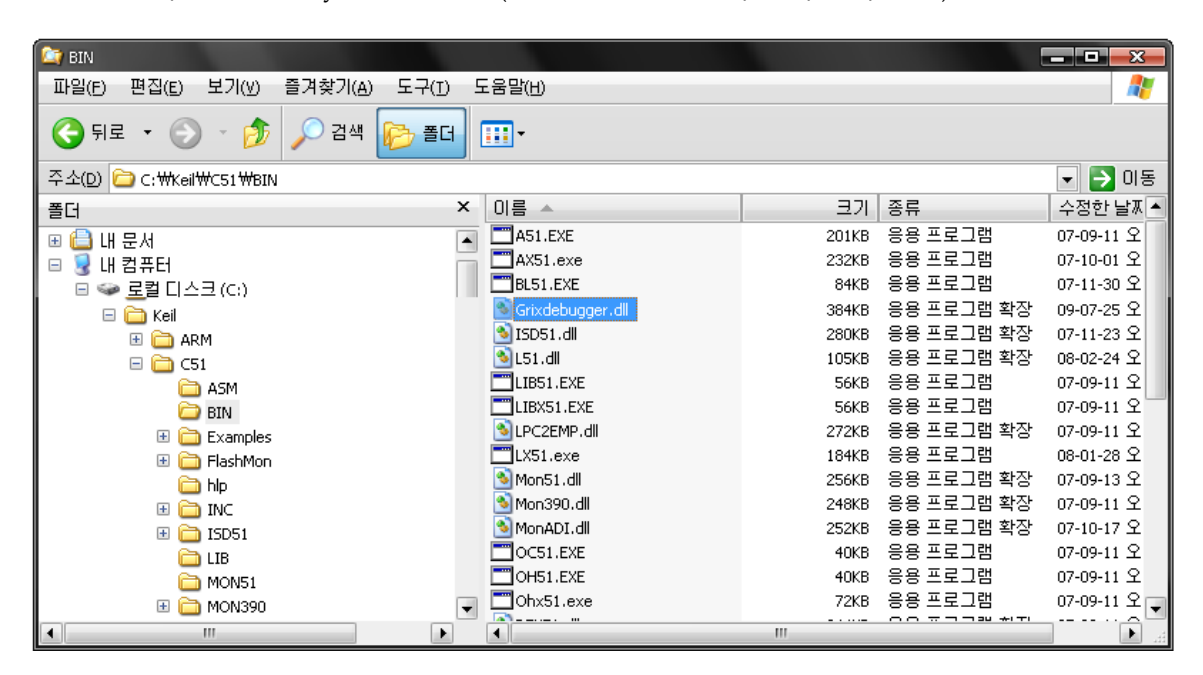

#### 2.2 USB driver의 설치

디버거 install 화면에서 제공된 CD의 "EZFIX\usb" directory에 있는 NcBulk.inf 파일을 지정 하여 ncbulk.sys 및 ncgen.sys의 USB드라이버 파일을 설치한다.

# 3 KEIL compiler의 환경설정

3.1 "C:\Keil\Tools.ini" 파일 수정

[C51] TDRV8=BIN\Grixdebugger.DLL ("EZFIX GX800 Driver") ->"TDRV8"에서 사용자 환경에 따라 최종 TDRV의 최종 번호로 사용. 예)

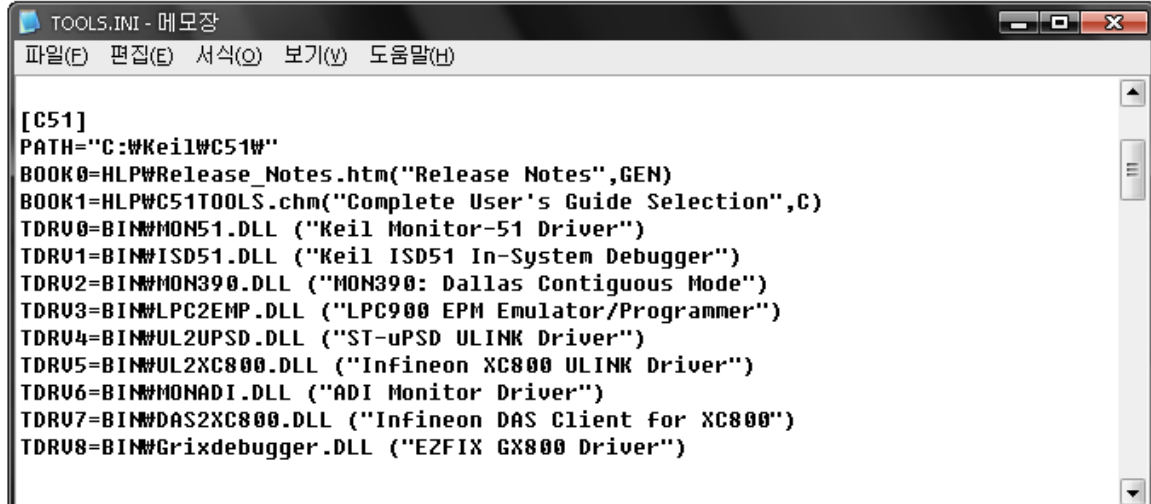

# 4 Debug Session의 option설정

## 4.1 Debug TAP

Options for Target 'Project name'의 "Debug" tap에서 아래의 그림과 같이 변경한다

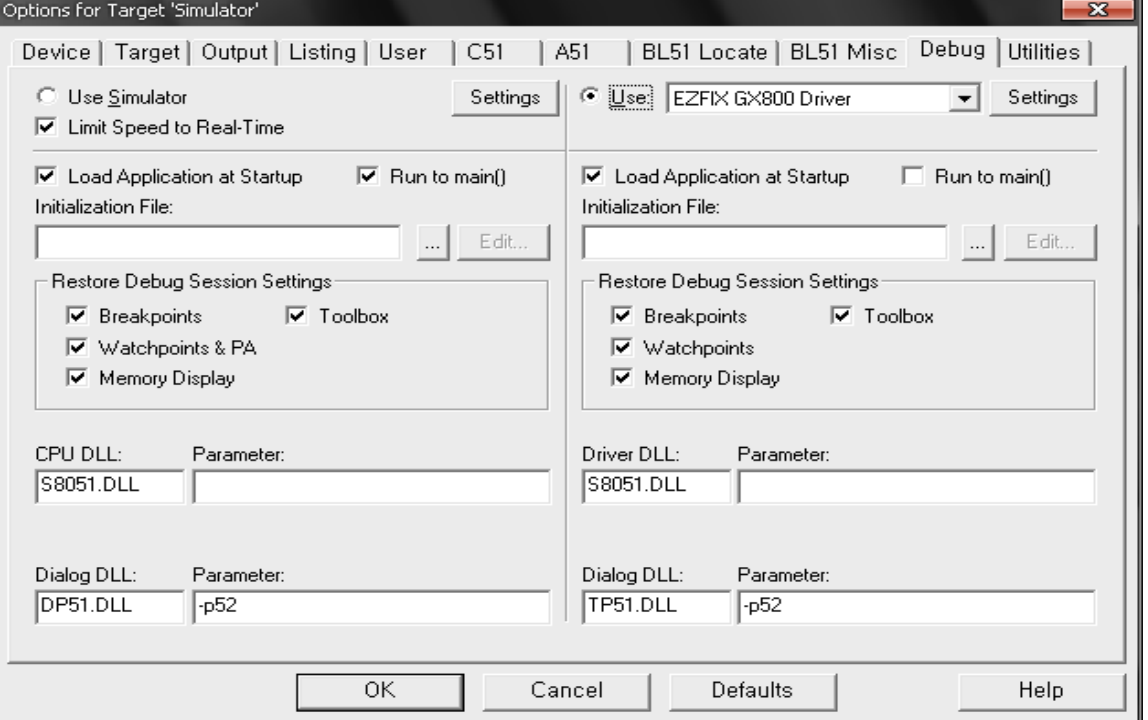

#### 4.2 Utilities TAP

Options for Target 'Project name'의 "Utilities" tap에서 아래의 그림과 같이 변경한다

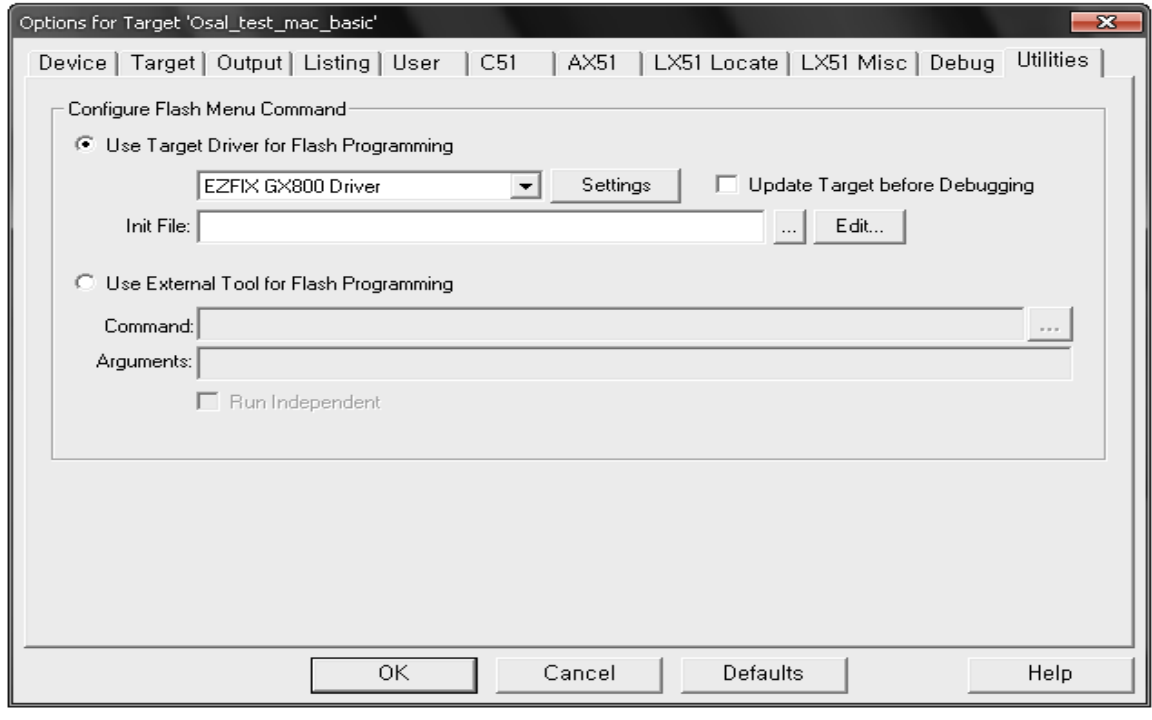

GRIX Incorporated 7

## 5 Flash Function

## 5.1 Flash Fusing

메뉴바의 Flash->Download를 사용하여 ZigBee용 SoC 내부의 Flash에 개발된 프로그램을 Write한다.

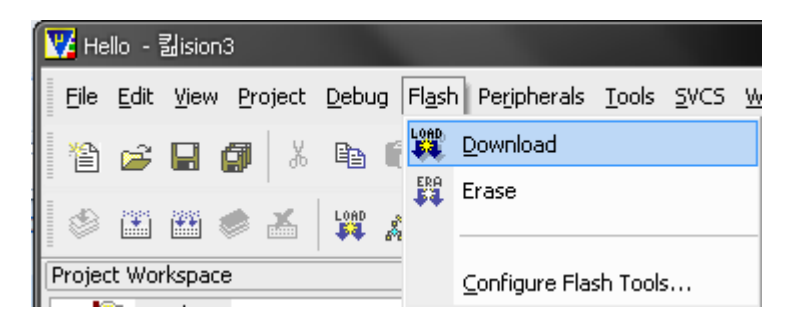

## 5.2 Flash Erasing

메뉴바의 Flash->Erase를 사용하여 ZigBee용 SoC 내부의 Flash 내용을 지운다.

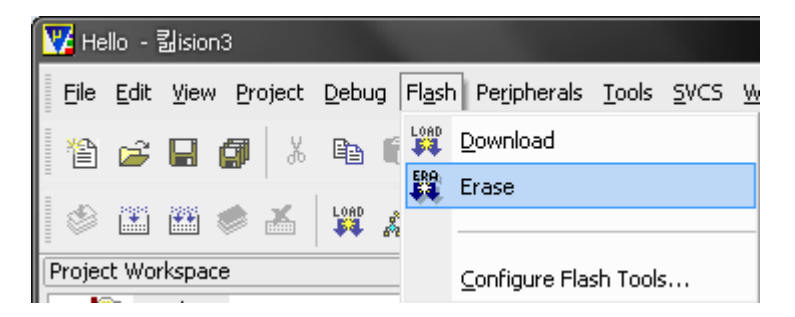

# 6 하드웨어의 구성 및 기능

# 6.1 JTAG 커넥터

 JTAG 인터페이스의 구성은 10pin으로 구성되어 있으며 커넥터에 대한 각각의 핀의 설명 및 그림은 아래와 같다.

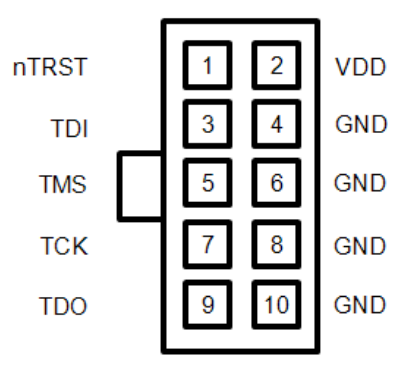

## 6.2 JTAG I/F Signal

| <b>PIN</b> | SIGNAL     | I/O    | <b>DESCRIPTION</b>           |
|------------|------------|--------|------------------------------|
| 1          | nTRST      | Output | Debug Reset IN. Active Low.  |
| 3          | TDI        | Output | <b>JTAG Test Data Input</b>  |
| 4          | <b>SPI</b> | Output | SPI Download. Active High.   |
| 5          | TMS        | Output | <b>JTAG Test Mode Select</b> |
| 7          | TCK        | Output | <b>JTAG Test Clock</b>       |
| 9          | TDO        | Input  | <b>JTAG Test Data Output</b> |

6.3 JTAG I/F Power

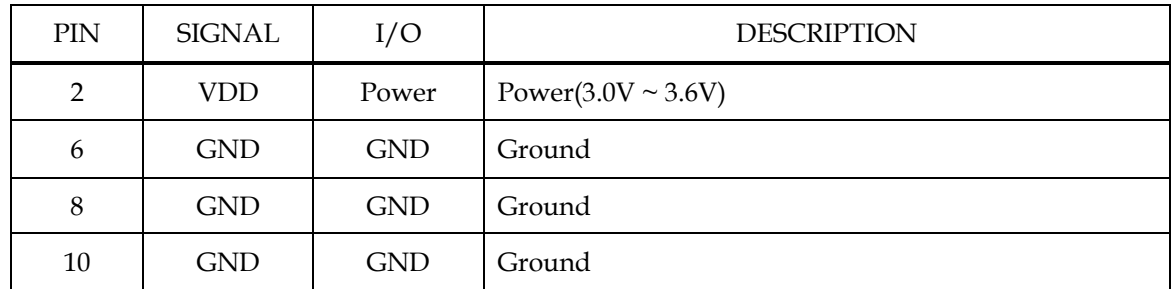

## 7 Firmware Upgrade

#### 7.1 Firmware Upgrade

제공되는 CD에서 "EZFIX\Utility" 디렉토리에 있는 "EZFIX\_FW\_UPGRADE.exe" 파일을 더 블클릭하면 PC HOST화면의 우측하단에 EZFIX Firmware Utility icon이 생성된다. 이 icon에서 마우스 우측버튼을 클릭하면 Firmware-Upgrade에 대한 팝업메뉴가 뜨게되고 이것을 클릭하 게 되면 Bin File Open 메뉴가 나타나게 된다.

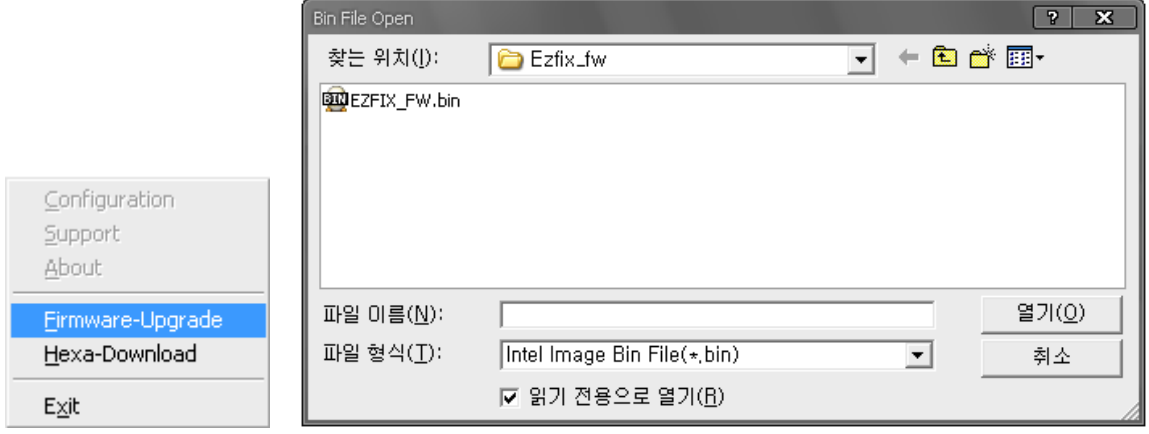

 Bin File Open에서의 팝업메뉴에서 upgrade하 고자 하는 ".bin"파일을 찾아 선택하여 열기를 하면 곧바로 Firmware를 upgrade하기 시작한 다.

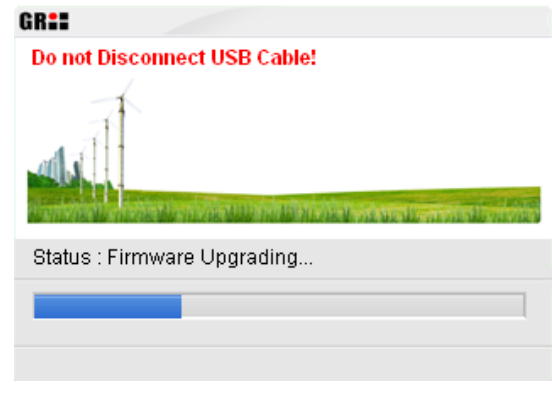

 Firmware의 upgrade가 완료되게 되면 upgrade화면과 함께 upgrade된 Firmware에 대한 버젼이 표시된다.

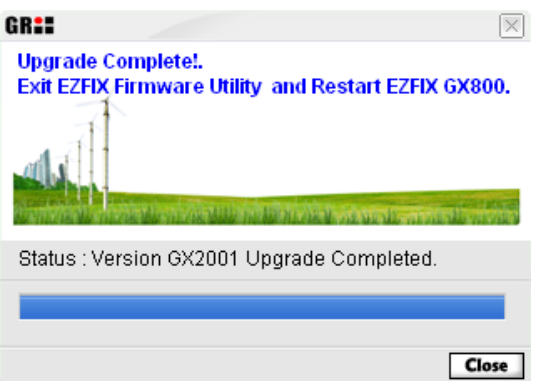

7.2 Firmware Upgrade 종료

※ **Upgrade** 후에는 반드시 **EZFIX Firmware Utility**를 종료하여야만 한다**.**

PC HOST화면의 우측하단에 있는 EZFIX Firmware Utility icon에서 마우스 우측버튼을 클릭하 면 팝업메뉴가 뜨게 된다. 이 팝업메뉴에서 Exit를 클릭하여 Utility 프로그램을 종료한다.

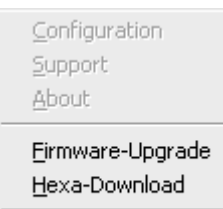

Exit